# **Cisco Prime Infrastructure 3.9 Installation and Migration Guide for Microsoft HyperV**

**First Published:** 2020-12-17

# **Overview**

This section provides basic information about the product and this Guide.

#### **Related Topics**

[About](#page-0-0) This Guide, on page 1 Product [Overview,](#page-0-1) on page 1 About Cisco Prime [Infrastructure](#page-1-0) Licensing, on page 2

# <span id="page-0-0"></span>**About This Guide**

This guide describes how to install Cisco Prime Infrastructure 3.9 for Microsoft Hyper-V and how to migrate or upgrade from previous releases of Cisco prime infrastructure to Cisco Prime Infrastructure 3.9.

For upgrading from Cisco Prime Infrastructure 3.7.x, 3.8.x to Cisco Prime Infrastructure 3.9, See [Upgrade](#page-7-0) from Previous Releases of Cisco Prime [Infrastructure,](#page-7-0) on page 8.

For Migrating from previous releases of Cisco prime infrastructure to Cisco Prime Infrastructure 3.9, see Migrate from Previous Releases of Cisco Prime [Infrastructure,](#page-8-0) on page 9.

For information about configuring and managing this product, see the latest Cisco Prime [Infrastructure](http://www.cisco.com/c/en/us/support/cloud-systems-management/prime-infrastructure/products-user-guide-list.html) User [Guide](http://www.cisco.com/c/en/us/support/cloud-systems-management/prime-infrastructure/products-user-guide-list.html) and Cisco Prime Infrastructure [Administrator](http://www.cisco.com/c/en/us/support/cloud-systems-management/prime-infrastructure/products-maintenance-guides-list.html) Guide.

# <span id="page-0-1"></span>**Product Overview**

Prime Infrastructure provides a single integrated solution for comprehensive lifecycle management of the wired or wireless access, campus, and branch networks, and rich visibility into end-user connectivity and application performance assurance issues. Prime Infrastructure accelerates the rollout of new services, secure access and management of mobile devices, making "Bring Your Own Device" (BYOD) a reality for corporate IT. Tightly coupling client awareness with application performance visibility and network control, Prime Infrastructure helps ensure uncompromised end-user quality of experience. Deep integration with the Cisco Identity Services Engine (ISE) further extends this visibility across security and policy-related problems, presenting a complete view of client access issues with a clear path to solving them.

For:

- An overview of Prime Infrastructure features and benefits, see the latest Cisco Prime [Infrastructure](http://www.cisco.com/c/en/us/products/cloud-systems-management/prime-infrastructure/datasheet-listing.html) Data [Sheets.](http://www.cisco.com/c/en/us/products/cloud-systems-management/prime-infrastructure/datasheet-listing.html)
- Information about frequently used Prime [Infrastructure](http://www.cisco.com/c/en/us/support/cloud-systems-management/prime-infrastructure/products-user-guide-list.html) features, see the latest Cisco Prime Infrastructure User [Guide.](http://www.cisco.com/c/en/us/support/cloud-systems-management/prime-infrastructure/products-user-guide-list.html)
- Information about features intended for administrators, see the latest Cisco Prime [Infrastructure](http://www.cisco.com/c/en/us/support/cloud-systems-management/prime-infrastructure/products-maintenance-guides-list.html) [Administrator](http://www.cisco.com/c/en/us/support/cloud-systems-management/prime-infrastructure/products-maintenance-guides-list.html) Guide.

## <span id="page-1-0"></span>**About Cisco Prime Infrastructure Licensing**

Prime Infrastructure licenses control the features that you can use and the number of devices you can manage using those features. For more information about:

- Cisco Prime Infrastructure license types and how to order them, see the latest Cisco Prime [Infrastructure](http://www.cisco.com/c/en/us/products/cloud-systems-management/prime-infrastructure/datasheet-listing.html) Ordering and [Licensing](http://www.cisco.com/c/en/us/products/cloud-systems-management/prime-infrastructure/datasheet-listing.html) Guide.
- How to apply purchased licenses, see the latest Cisco Prime Infrastructure [Administrator](http://www.cisco.com/c/en/us/support/cloud-systems-management/prime-infrastructure/products-maintenance-guides-list.html) Guide.

#### **About Prime Infrastructure for Microsoft Hyper-V**

Cisco Prime Infrastructure for Microsoft Hyper-V extends Cisco networking benefits to Microsoft Windows Server Hyper-V deployments.

Hyper-V is a hypervisor-based server-virtualization product that improves utilization, consolidates server workloads, and reduces costs. To achieve this, Cisco Prime Infrastructure on Hyper-V uses hardware virtualization to enable multiple operating systems to run on a single host, and allows the operating systems to share the same underlying physical hardware.

You can deploy Cisco Prime Infrastructure on Hyper-V in a standalone role or as an installable product.

Prime Infrastructure Operations Center is not supported on Microsoft Hyper-V.

#### **Prerequisites**

You must have the following before you begin the installation:

- Microsoft Hyper-V 2016 requirements
	- Server—Hyper-V server 2016
	- Client—Windows 2010 with Hyper-V Manager

See [Remotely](https://docs.microsoft.com/en-us/windows-server/virtualization/hyper-v/manage/Remotely-manage-Hyper-V-hosts) manage Hyper-V hosts with Hyper-V Manager for more details.

- Microsoft Windows 2016 Server Edition:
	- Server—Windows 2016 Standard or Datacenter Edition
	- Client—Hyper-V Manager installed in the same Windows 2016 server
- Microsoft Windows 2019 Server Edition:
	- Server—Windows 2019 Standard or Datacenter Edition
	- Client—Hyper-V Manager installed in the same Windows 2019 server

See Install the Hyper-V role on [Windows](https://docs.microsoft.com/en-us/windows-server/virtualization/hyper-v/get-started/Install-the-Hyper-V-role-on-Windows-Server) Server 2016 and Windows Server 2019 for more details.

#### **Cisco Prime Infrastructure ISO image**

The following Prime Infrastructure ISO images must be available:

• PI-APL-3.9.0.0.219-1-K9.iso

You can verify the Cisco Signature for the ISO image with the following steps:

- **1.** Download PI-APL-3.9.0.0.219-1-K9.iso, CiscoPI3.9.pem and PI-APL-3.9.0.0.219-1-K9.iso.signature.
- **2.** Copy these file to any Linux server and enter the following command.

**openssl dgst -sha512 -verify**

CiscoPI3.9.pem -signature PI-APL-3.9.0.0.219-1-K9.iso.signature PI-APL-3.9.0.0.219-1-K9.iso

The result will be shown as "Verified".

Direct Cisco Prime Infrastructure 3.9 installation is supported on Microsoft Hyper-V.

**Note**

Multiple deployments of Prime Infrastructure on the same Hyper-V host in parallel may cause errors, due to non availability of free space when creating VHDs. We recommend that you do not deploy multiple Prime Infrastructure installations on Hyper-V in parallel, unless you have verified that you have enough free disk space required for the respective Cisco Prime Infrastructure models.

#### <span id="page-2-0"></span>**System Configuration**

The system configuration matrix for the image deployment is:

**Table 1: System Configuration Matrix**

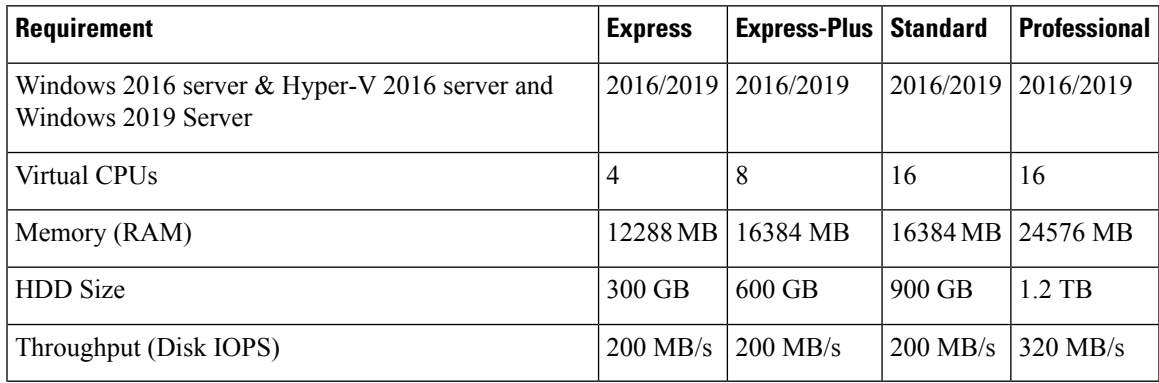

For maximum management capacities for each installation option, see the section *Scaling Prime Infrastructure* in the latest Cisco Prime [Infrastructure](http://www.cisco.com/c/en/us/support/cloud-systems-management/prime-infrastructure/products-installation-guides-list.html) Quick start Guide . You must enter the details about the number of Virtual CPUs, Memory (RAM) and HDD manually during system configuration.

### **Create Prime Infrastructure Virtual Machines Using Hyper-V Manager**

[Hyper-V](https://docs.microsoft.com/en-us/windows-server/virtualization/hyper-v/get-started/Install-the-Hyper-V-role-on-Windows-Server) manager has to be installed Windows 2016/2019 server or Windows 10 client. See Install the Hyper-V [role](https://docs.microsoft.com/en-us/windows-server/virtualization/hyper-v/get-started/Install-the-Hyper-V-role-on-Windows-Server) for more details.

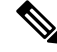

**Note** The Hyper-V server must be listed in the Hyper-V manager before you proceed with creating a new VM.

To create a VM using the new Virtual Machine Wizard in the Microsoft Hyper-V Manager, follow these steps:

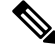

**Note** System administrator privileges for Hyper-V are required.

#### **Procedure**

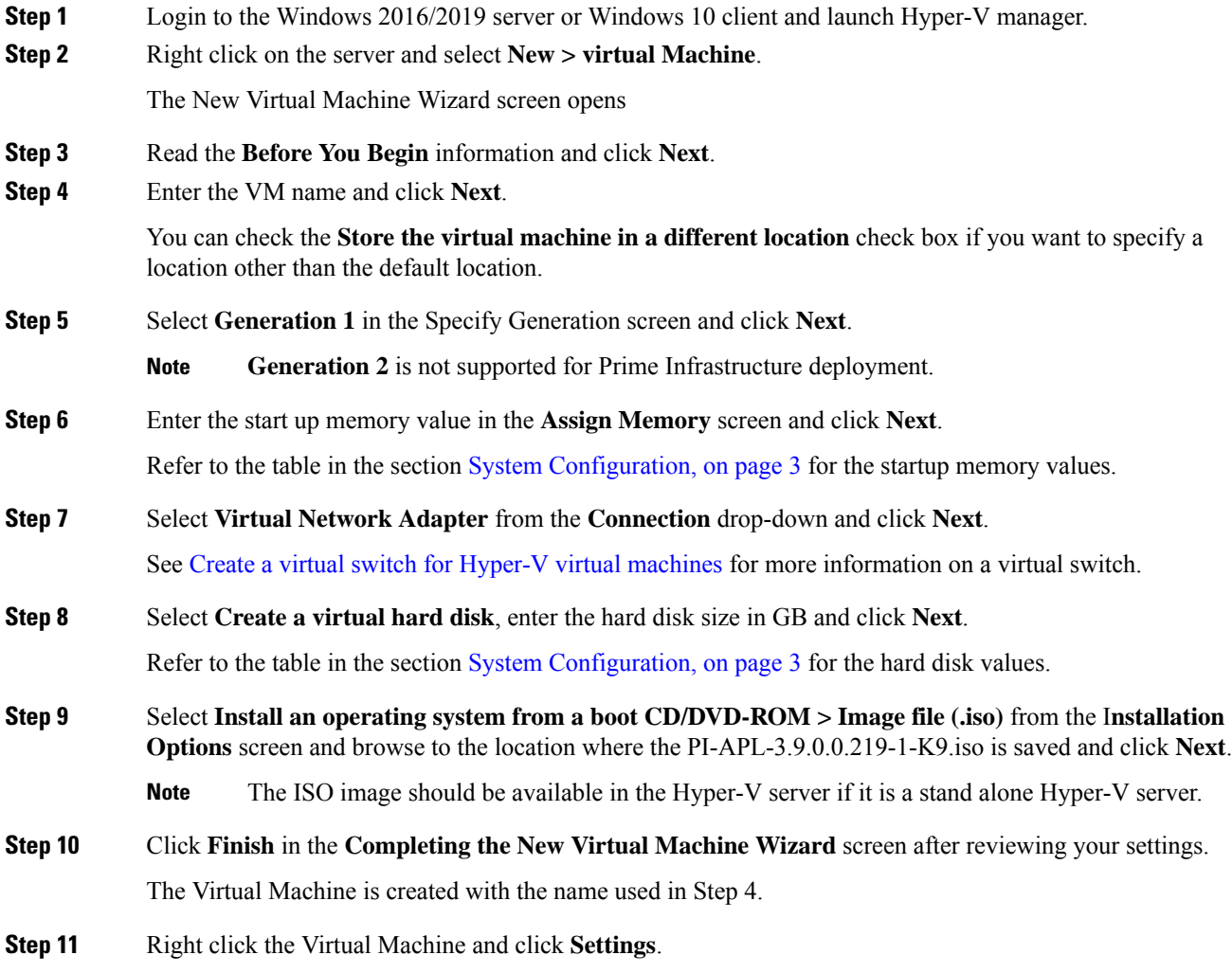

Г

I

i.

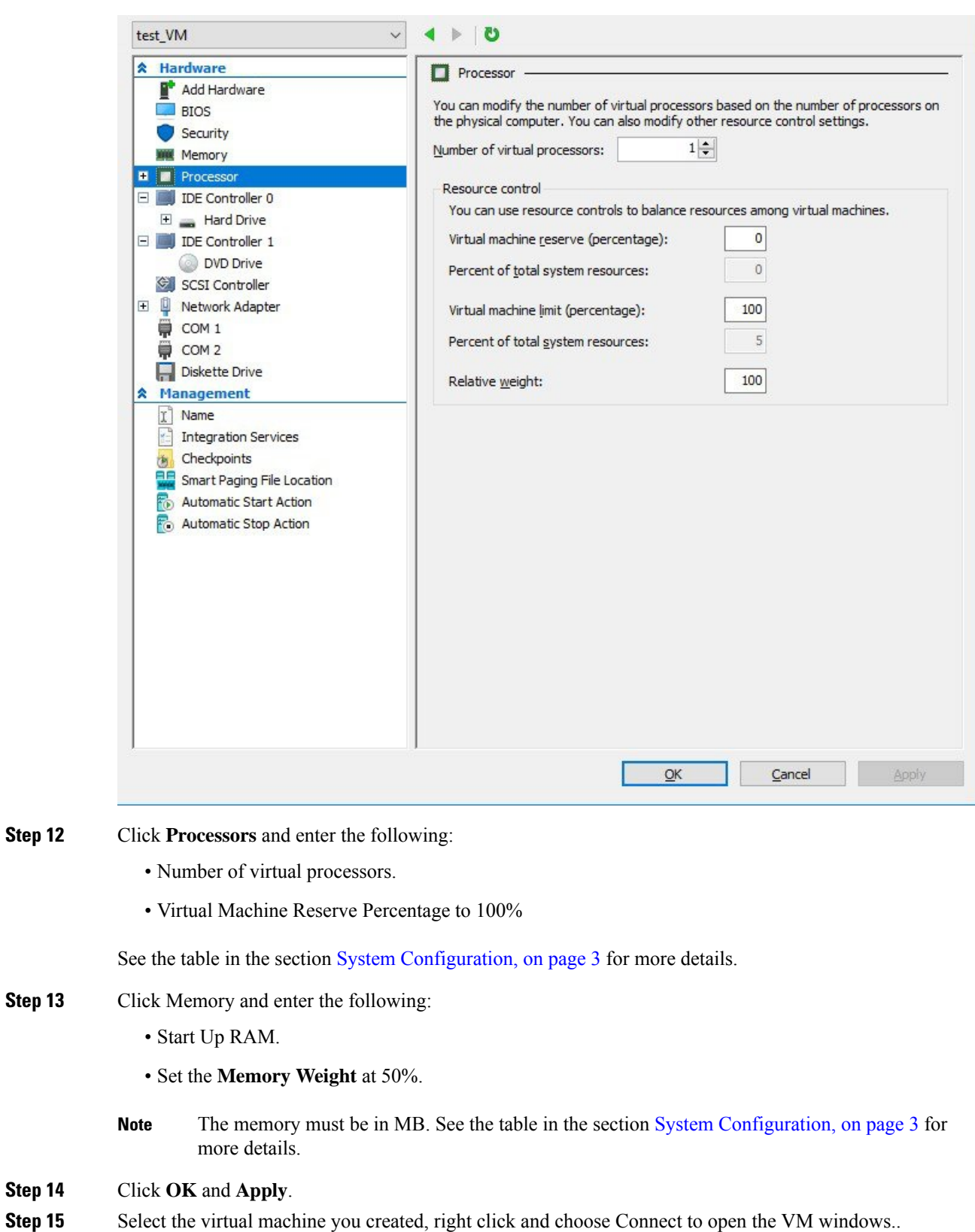

 $\blacksquare$ 

 $\mathbf l$ 

**Step 16** Select the virtual machine, right click and choose **Start** to boot the virtual machine.

**Step 17** Enter 1—Prime Infrastructure System Installation (Keyboard/Monitor as the boot option.

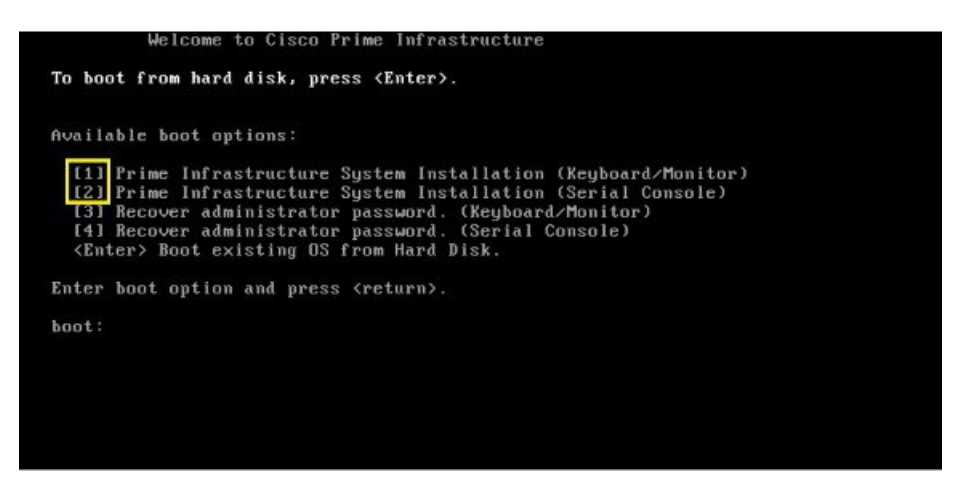

The installation process takes about 10 to 15 minutes to complete.

# **Set Up Prime Infrastructure on a Hyper-V Virtual Machine**

To set up and start Prime Infrastructure on a Hyper-V virtual machine follow these steps:

#### **Procedure**

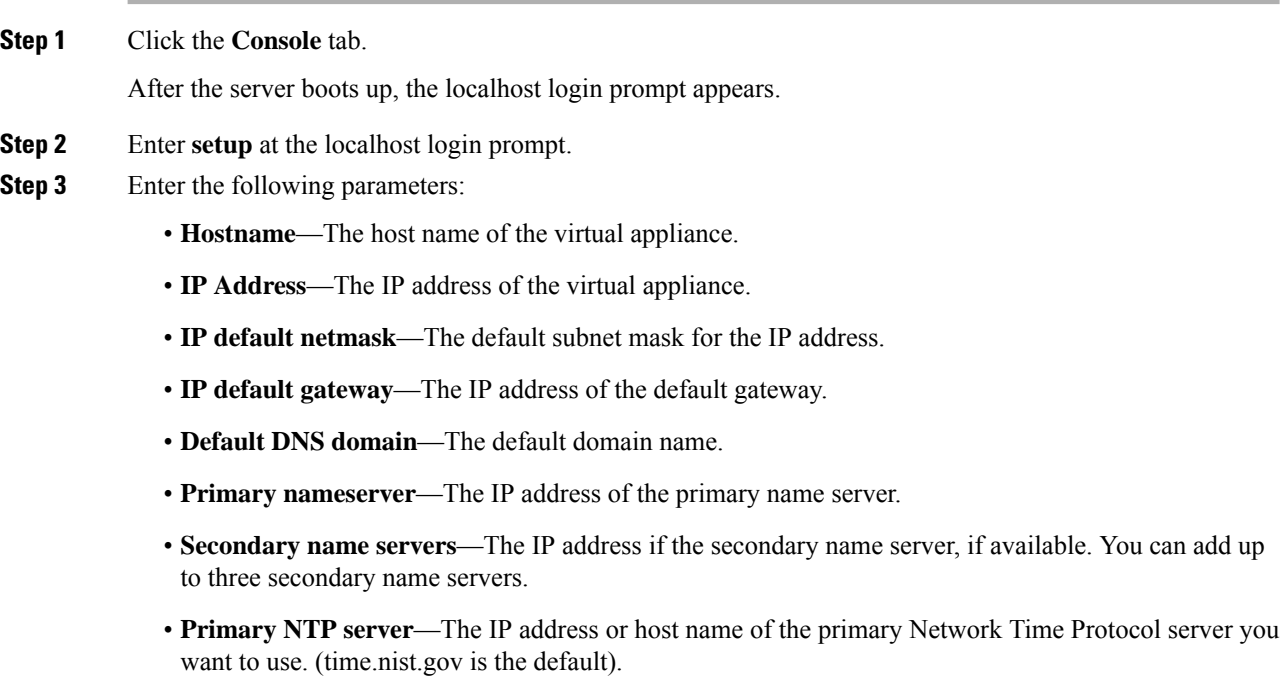

- **Secondary NTP servers**—The IP addresses or host names of the secondary NTP servers to be used when the primary is not available.
- **System Time Zone**—The time zone code you want to use. See the chapter *System Timezones* in the latest Cisco Prime [Infrastructure](http://www.cisco.com/c/en/us/support/cloud-systems-management/prime-infrastructure/products-user-guide-list.html) User Guide .
- **Clock time**—The clock time based on the server's time zone.
- **Username**—The name of the first administrative user (known as "admin"). This is the administrator account used to log in to the server via the console or SSH. You can accept the default, which is admin.
- **Password**—Enter the admin user password and then confirm it.

The installer application tests the network configuration parameters entered and installs the software if the parameters entered are correct.

**Step 4** Enter the following post-installation parameters:

- **High Availability Role Selection**—Enter **yes** at the prompt if you want this installed server to serve as the secondary server in a high availability implementation. You will be prompted to provide an authentication key to be used for high availability registration. If you enter **no** at the prompt, the server will act as the primary server (standalone) and the installation will proceed with the following prompts:
- **Advance Security option** You will be prompted for accessing root shell. Enter **Yes** at the prompt to enable root shell access. Enter **No** to disable root shell access.
- **WebInterface Root Password**—Enter and confirm the password used for the default root administrator. This is the account used to log in to the Prime Infrastructure web user interface for the first time and set up other user accounts.
- **Step 5** Select **Yes** to proceed with the installation, or **No** to re-enter high availability options.

When the installation is complete, the appliance reboots and login prompt appears.

- **Step 6** Login to the virtual machine using the admin username and password that you specified in Step 4.
- **Step 7** Run ncs status to verify the all the processes have restarted.

See the section *Check Prime Infrastructure Server Status* in the latest CiscoPrime Infrastructure [Administrator](http://www.cisco.com/c/en/us/support/cloud-systems-management/prime-infrastructure/products-maintenance-guides-list.html) [Guide](http://www.cisco.com/c/en/us/support/cloud-systems-management/prime-infrastructure/products-maintenance-guides-list.html) for more information.

Login and launch the Prime Infrastructure web interface after the installation is complete.

#### **Modify VM Resource Allocation Using Hyper-V Manager**

Use the following steps to make changes to the virtual appliance RAM, CPU or disk space resource allocations.

Be sure to back up the Prime Infrastructure server before attempting these types of changes. For details, see the chapter *Backup and Restore* in the latest Cisco Prime Infrastructure [Administrator](http://www.cisco.com/c/en/us/support/cloud-systems-management/prime-infrastructure/products-maintenance-guides-list.html) Guide .

The Compliance Services will not work if you expand the RAM, CPU or disk space resource allocations after installation.

# $\boldsymbol{\varOmega}$

For better performance: If you are changing RAM and CPU resource allocations for the virtual machine on which you run Prime Infrastructure, and you have more than one virtual machine running on the same hardware, you may also want to change your RAM and CPU resource *reservations* using the Hyper-V Manager. **Tip**

#### **Procedure**

- **Step 1** Login to the Windows 2016/2019 server or Windows 10 client and launch Hyper-V Manager.
- **Step 2** Right click the virtual appliance, then click **Shutdown**.
- **Step 3** Right-click the virtual appliance, then click **Settings**.
- **Step 4** To change the RAM allocation, select **Memory** and change the **Memory Size** as needed. Then click **OK**.
- **Step 5** To change the CPU allocation, select **Processors** and select the **Number of Virtual Processors**.
- **Step 6** To add a new disk, choose **IDE** Controller  $\theta$ (you cannot expand the space of the existing disk):
	- a) Select **Hard Drive,** and click **Add.**
	- b) Click **New** in the **New Virtual Hard Disk Wizard** screen.
	- c) Click **Next** on the **Before You Begin** screen.
	- d) Choose **Disk Format** > **VHDX,** then click **Next**.
	- e) Choose **Disk Type** > **Fixed Size,** then click **Next**.
	- f) Enter the **Name** and specify a **Location** of the new virtual disk, then click **Next**.

The name of the hard disk should not have any spaces.

- g) Choose **Configure Disk** > **Create a new blank virtual hard disk**, and enter the disk size to match one of the VM sizes as described in the latest Cisco Prime [Infrastructure](http://www.cisco.com/c/en/us/support/cloud-systems-management/prime-infrastructure/products-installation-guides-list.html) Quick Start Guide .
- h) Choose **Summary**, check the details entered by you, then click **Finish**.
- **Step 7** Click **Apply**, then **OK**.
- **Step 8** Right click the virtual appliance, then **Start** to restart the appliance.

The server takes approximately 10 to 20 minutes to restart. The HDD will be expanded as per the new configuration on restarting the virtual appliance.

## <span id="page-7-0"></span>**Upgrade from Previous Releases of Cisco Prime Infrastructure**

You can upgrade the following versions of Prime Infrastructure to 3.9:

- Cisco Prime Infrastructure 3.8.1
- Cisco Prime Infrastructure 3.8 Update 02
- Cisco Prime Infrastructure 3.8
- Cisco Prime Infrastructure 3.7.1 Update 04
- Cisco Prime Infrastructure 3.7.1
- Cisco Prime Infrastructure 3.7 Update 03

• Cisco Prime Infrastructure 3.7

If your existing Prime Infrastructure is 3.7.x or 3.8.x, and your upgrade path contains 3.4.x or earlier versions, then you cannot in-line upgrade that server to Prime Infrastructure 3.9 due to security vulnerabilities in the underlying Red Hat 6 installation. You will need to take a backup of the Prime Infrastructure 3.7.x or 3.8.x server, deploy a fresh Prime Infrastructure 3.9 server, and restore that backup into the Prime Infrastructure 3.9 server.

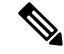

**Note**

While upgrading from PI 3.7.x or PI 3.8.x to PI 3.9, it is mandatory to install the PI 3.9 Mandatory Oracle Patch (PI\_3\_9\_Oct\_Oracle\_patch-1.0.8.ubf) after Upgrade. This patch includes Oracle Oct 2020 patch and Catalyst 9800 16.12.x version support. This Patch is not required for Prime Infrastructure 3.9 fresh installation as ISO & OVA images already have this Oracle Patch.

But, If you need support for Catalyst 9800 16.12.x version, you will need to install this UBF irrespective of how you migrated to 3.9 (Fresh Install, B&R and Upgrade).

For instruction to install the Oracle Patch, see *Installing Cisco Prime Infrastructure System Patch 3.9* section in the latest Prime Infrastructure [Administrator](https://www.cisco.com/c/en/us/support/cloud-systems-management/prime-infrastructure/products-maintenance-guides-list.html) Guide.

See the latest Cisco Prime [Infrastructure](http://www.cisco.com/c/en/us/support/cloud-systems-management/prime-infrastructure/products-installation-guides-list.html) Quick Start Guide for more information.

## <span id="page-8-0"></span>**Migrate from Previous Releases of Cisco Prime Infrastructure**

You can restore back up only on Prime Infrastructure 3.9 from the following versions:

- Cisco Prime Infrastructure 3.8.1
- Cisco Prime Infrastructure 3.8 Update 02
- Cisco Prime Infrastructure 3.8
- Cisco Prime Infrastructure 3.7.1 Update 04
- Cisco Prime Infrastructure 3.7.1
- Cisco Prime Infrastructure 3.7 Update 03
- Cisco Prime Infrastructure 3.7

See the section *Before You Migrate Your Data* in the latest Cisco Prime [Infrastructure](http://www.cisco.com/c/en/us/support/cloud-systems-management/prime-infrastructure/products-installation-guides-list.html) Quick Start Guide before you restore your data from Prime Infrastructure 3.7.x, 3.8.x to your newly installed Prime Infrastructure 3.9 server.

# **How to Recover Prime Infrastructure Administrator Passwords on Hyper VM**

See the latest Cisco Prime Infrastructure [Administrator](http://www.cisco.com/c/en/us/support/cloud-systems-management/prime-infrastructure/products-maintenance-guides-list.html) Guide for details on how to recover administrator passwords.

© 2020 Cisco Systems, Inc. All rights reserved.